# **Atlas Copco POWER FOCUS Ethernet Driver**

Supported version TOP Design Studio

### **CONTENTS**

We would like to thank our customers for using M2I's "Touch Operation Panel (M2I TOP) Series". Read this manual and familiarize yourself with the connection method and procedures of the "TOP and external device".

#### **1.** System configuration Page 2

Describes connectable devices and network configurations.

**2.** External device selection Page 3 Select a TOP model and an external device. **3.** TOP communication setting Page 4

Describes how to set the TOP communication.

#### 4. External device setting Page 9

Describes how to set up communication for external devices.

#### **5.** Supported addresses Page 10

Describes the addresses which can communicate with an external device.

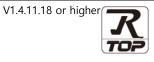

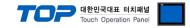

## 1. System configuration

The following driver is "POWER FOCUS" of "ATLASCOPCO".

The system configuration with an external device supported by this driver is as follows:

| Series      | CPU | Link I/F          | Communication<br>method                   | System setting | Cable |
|-------------|-----|-------------------|-------------------------------------------|----------------|-------|
| POWER FOCUS |     | Ethernet<br>(TCP) | <u>3. TOP</u><br>communication<br>setting | *Note 1)       |       |

\*Note 1) Twisted pair cable

- Refers to STP (Shielded Twisted Pair Cable) or UTP (Unshielded Twisted Pair Cable) Category 3, 4, 5.

- Depending on the network configuration, you can connect to components such as the hub and transceiver, and in this case, use a direct cable.

■ Connectable configuration

• 1:1 connection (one TOP and one external device) connection

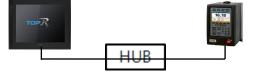

 $\cdot$  N:1 connection (multiple TOPs and one external device) connection

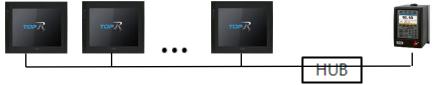

• 1:N connection (one TOP and multiple external devices) connection

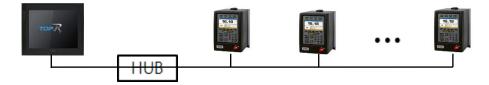

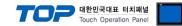

### 2. External device selection

■ Select a TOP model and a port, and then select an external device.

| elect Device                                          |              |           |                |          |           |
|-------------------------------------------------------|--------------|-----------|----------------|----------|-----------|
| PLC select [Eth                                       | ernet]       |           |                |          |           |
| Filter : [All]                                        |              | ~         | 5              | Search : |           |
|                                                       |              |           |                | Mode     | ○ Vendor  |
| Vendor<br>PATLITE                                     | ^            | Model     |                |          |           |
| Giddings & Lewis Motion Co                            | ontrol       | POWE      | (FOCUS         |          |           |
| DELTA TAU Data Systems                                |              |           |                |          |           |
| KEYENCE Corporation                                   |              |           |                |          |           |
| CEYON Technology                                      |              |           |                |          |           |
| Digital Electronics Corporat                          |              |           |                |          |           |
|                                                       |              |           |                |          |           |
| BINAR Elektronic AB                                   |              |           |                |          |           |
| HONEYWELL                                             |              |           |                |          |           |
| ATLAS COPCO                                           |              |           |                |          |           |
| ROOTECH                                               |              |           |                |          |           |
| IDEC Corporation                                      |              |           |                |          |           |
| LENZE                                                 |              |           |                |          |           |
| BECKHOFF Automation                                   |              |           |                |          |           |
| FASTECH Co., 1 td.                                    | *            |           |                |          |           |
| PLC Setting[ POWER<br>Alias Name : P<br>Interface : E | LC1          | ~         | Bind IP : Auto | ~        |           |
|                                                       | OpenProtocol | ~         |                | Co       | mm Manual |
| String Save Mode : F                                  | irst LH HL   | Change    |                |          |           |
| Use Redundancy                                        |              |           |                |          |           |
| Operate Condition : AND                               | ~            |           |                |          |           |
| Change Condition : 🔲 Ti                               |              | 5 🗘 (Seco | nd)            |          |           |
| C                                                     | ondition     |           |                |          | dit       |
| Primary Option                                        |              |           |                |          |           |
| IP [                                                  | 192 🍨 16     | 58 🌒 0    | 1              |          |           |
| Ethernet Protocol                                     | TCP ~        |           |                |          |           |
| Port                                                  | 4545 🚖       |           |                |          |           |
| Timeout                                               | 1000 🚔       | msec      |                |          |           |
| Send Wait                                             | )            | msec      |                |          |           |
|                                                       | Revision     | 1 ~       |                |          |           |
| MID0052 Revision:                                     |              |           |                |          |           |
| MID0052 Revision :<br>MID0061 Revision :              | Revision     | 1 ~       |                |          |           |
|                                                       | Revision     | 1 ~       |                |          |           |
|                                                       | Revision     | 1 ~       |                |          |           |

| Set                                                                                                    | tings |                         | Contents                                                        |                                           |
|----------------------------------------------------------------------------------------------------|-------|-------------------------|-----------------------------------------------------------------|-------------------------------------------|
| ТОР                                                                                                    | Model | Check the display and p | Check the display and process of TOP to select the touch model. |                                           |
| External device     Vendor     Select the vendor of the external device to be connected to TOP.       Select "AtlasCopco".     PLC     Select an external device to connect to TOP. |       | ed to TOP.              |                                                                 |                                           |
|                                                                                                    |       | to connect to TOP.      |                                                                 |                                           |
|                                                                                                    |       | Model                   | Interface                                                       | Protocol                                  |
|                                                                                                    |       | POWER FOCUS             | Ethernet                                                        | OpenProtocol                              |
|                                                                                                    |       | 5                       | n configuration in Chapter 1 t<br>se system can be configured.  | to see if the external device you want to |

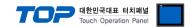

### 3. TOP communication setting

The communication can be set in TOP Design Studio or TOP main menu. The communication should be set in the same way as that of the external device.

### 3.1 Communication setting in TOP Design Studio

#### (1) Communication interface setting

- [Project > Project Property > TOP Setting] → [Project Option > "Use HMI Setup" Check > Edit > Ethernet]
  - Set the TOP communication interface in TOP Design Studio.

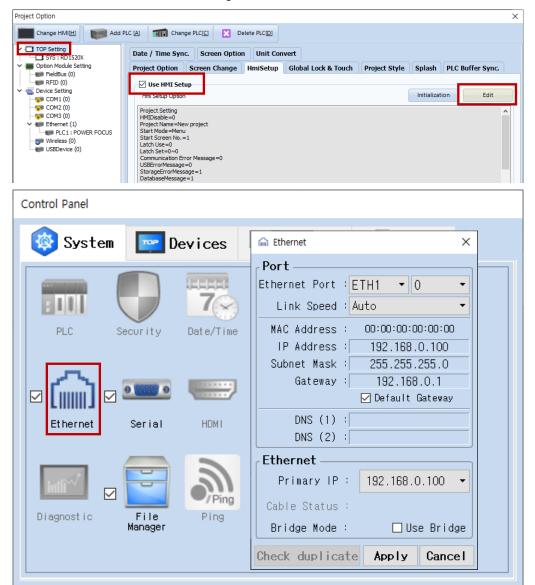

\* The above settings are examples recommended by the company.

| ltems       | ТОР           | External device | Remarks |
|-------------|---------------|-----------------|---------|
| IP Address  | 192.168.0.100 | 192.168.0.50    |         |
| Subnet Mask | 255.255.255.0 | 255.255.255.0   |         |
| Gateway     | 192.168.0.1   | 192.168.0.1     |         |

\* The above settings are examples recommended by the company.

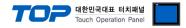

#### (2) Communication option setting

- [Project > Project Property > Device Setting > Ethernet > "PLC1 : POWER FOCUS"]
  - Set the options of the AtlasCopco POWER FOCUS Series Ethernet communication driver in TOP Design Studio.

| Project Option                                                                                                    |       | ×         |
|----------------------------------------------------------------------------------------------------|-------|-----------|
| Change HMI[H] Me Add PLC [A] The Change PLC [C] Change PLC [D]                                                                                                    |       |           |
| <pre>     TOP Setting     Option Module Setting     Perform (0)     Potion Setting     Perform (0)     Potion Setting     Potion Module Setting     Perform (0)     Potion (0)     Potion (0)     Potion (0)     Potion (0)     Perform (0)     Perform (0)</pre> | Co    | mm Manual |
|                                                                                                    |       |           |
|                                                                                                    | Apply | Close     |

| Items             | Settings                                                                 | Remarks               |
|-------------------|--------------------------------------------------------------------------|-----------------------|
| Interface         | Select "Ethernet".                                                       | Refer to "2. External |
| Protocol          | Select "OpenProtocol".                                                   | device selection".    |
| IP                | Enter the IP address of the external device.                             |                       |
| Ethernet Protocol | Select the Ethernet protocol between the TOP and an external device.     |                       |
| Port              | Enter the Ethernet communication port number of the external device.     |                       |
| Timeout           | Set the time for the TOP to wait for a response from an external device. |                       |
| Send Wait         | Set the waiting time between TOP's receiving a response from an          |                       |
|                   | external device and sending the next                                     |                       |
| MID0052 Revision  | Configure the revision for MID0052.                                      |                       |
| MID0061 Revision  | Configure the revision for MID0061.                                      |                       |

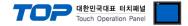

#### 3.2. Communication setting in TOP

\* This is a setting method when "Use HMI Setup" in the setting items in "3.1 TOP Design Studio" is not checked.

■ Touch the top of the TOP screen and drag it down. Touch "EXIT" in the pop-up window to go to the main screen.

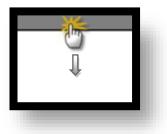

#### (1) Communication interface setting

■ [Control Panel] → [Ethernet]

| õ           | Ethernet ×                                                                                              |                  |
|-------------|----------------------------------------------------------------------------------------------------|------------------|
| Syste       | em Port<br>Ethernet Port : ETH1 • 0 •<br>Link Speed : Auto •                                            | Detion           |
| PLC         | MAC Address : 00:15:1D:00:00:00<br>IP Address : 192.168.0.100<br>Subnet Mask : 255.255.255.0            | Sound            |
|             | Gateway : 192.168.0.1<br>Default Gateway<br>DNS (1) :<br>DNS (2) :                                      | (((••            |
| Diagnost ic | Ethernet<br>Primary IP : 192.168.0.100<br>Cable Status : ETH1 Not connected<br>Bridge Mode : Use Bridge | MRAM<br>Analysis |
| [System     |                                                                                                    | Close            |

### TOPRX - TOPRX0800S

A 2021-08-31 02:03:27 PM

| Items       | ТОР           | External device | Remarks |
|-------------|---------------|-----------------|---------|
| IP Address  | 192.168.0.100 | 192.168.0.50    |         |
| Subnet Mask | 255.255.255.0 | 255.255.255.0   |         |
| Gateway     | 192.168.0.1   | 192.168.0.1     |         |

 $^{\star}$  The above settings are  $\underline{\text{examples}}$  recommended by the company.

| Items       | Description                           |
|-------------|---------------------------------------|
| IP Address  | Set the IP address of the TOP.        |
| Subnet Mask | Enter the subnet mask of the network. |
| Gateway     | Enter the gateway of the network.     |

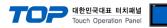

### (2) Communication option setting

■ [Control Panel]  $\rightarrow$  [PLC]

| <b>&gt; 6</b> | 🗎 Ethernet 🔉                             | ×                |
|---------------|------------------------------------------|------------------|
| 🙆 System      | Port                                     | Option           |
| Run           | Ethernet Port : ETH1 • 0 •               |                  |
|               | Link Speed : Auto                        | <b>1</b> 3)      |
|               | MAC Address : 00:15:1D:00:00:00          |                  |
| PLC Se        | IP Address : 192.168.0.100               | Sound            |
| VNC           | Subnet Mask : 255.255.0                  |                  |
| iewer 6 5     | Gateway : 192.168.0.1<br>Default Gateway |                  |
| Ethernet S    |                                          | Wi-Fi            |
|               | DNS (1) :<br>DNS (2) :                   | 2014.775.0       |
|               | Ethernet                                 |                  |
| shot          | Primary IP : 192.168.0.100 -             |                  |
| Diagnostic 🗍  |                                          | MRAM<br>Analysis |
|               | Cable Status : ETH1 Not connected        | Anarysis         |
|               | Bridge Mode : 🗆 Use Bridge               |                  |
| [System]      | Check duplicate Apply Cancel             | Close            |
|               |                                          |                  |
| TOPRX0800S    |                                          | A 2021-08-31 02  |

| Items             | Settings                                                                 | Remarks               |
|-------------------|--------------------------------------------------------------------------|-----------------------|
| Interface         | Select "Ethernet".                                                       | Refer to "2. External |
| Protocol          | Select "OpenProtocol".                                                   | device selection".    |
| IP                | Enter the IP address of the external device.                             |                       |
| Ethernet Protocol | Select the Ethernet protocol between the TOP and an external device.     |                       |
| Port              | Enter the Ethernet communication port number of the external device.     |                       |
| Timeout           | Set the time for the TOP to wait for a response from an external device. |                       |
| Send Wait         | Set the waiting time between TOP's receiving a response from an          |                       |
|                   | external device and sending the next                                     |                       |
| MID0052 Revision  | Configure the revision for MID0052.                                      |                       |
| MID0061 Revision  | Configure the revision for MID0061.                                      |                       |

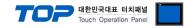

#### **3.3 Communication diagnostics**

■ Check the interface setting status between the TOP and an external device.

- Touch the top of the TOP screen and drag it down. Touch "EXIT" in the pop-up window to go to the main screen.
- Check if the port settings you want to use in [Control Panel > Ethernet] are the same as those of the external device.
- Diagnosis of whether the port communication is normal or not
- Touch "Communication diagnostics" in [Control Panel > PLC].
- The Diagnostics dialog box pops up on the screen and determines the diagnostic status.

| ОК             | Communication setting normal                                                                             |
|----------------|----------------------------------------------------------------------------------------------------|
| Time Out Error | Communication setting abnormal                                                                           |
|                | - Check the cable, TOP, and external device setting status. (Reference: Communication diagnostics sheet) |

Communication diagnostics sheet

- If there is a problem with the communication connection with an external terminal, please check the settings in the sheet below.

| Items           | Contents                              |                              | Check |    | Remarks                                                         |  |
|-----------------|---------------------------------------|------------------------------|-------|----|-----------------------------------------------------------------|--|
| System          | How to connect the sy                 | stem                         | ОК    | NG | 1. Containing for matters                                       |  |
| configuration   | Connection cable name                 | 5                            | OK    | NG | 1. System configuration                                         |  |
| ТОР             | Version information                   |                              | OK    | NG |                                                                 |  |
|                 | Port in use                           |                              | OK    | NG |                                                                 |  |
|                 | Driver name                           |                              | OK    | NG |                                                                 |  |
|                 | Other detailed settings               |                              | OK    | NG |                                                                 |  |
|                 | Relative prefix                       | Project setting              | OK    | NG | 2. External device selection                                    |  |
|                 |                                       | Communication<br>diagnostics | OK    | NG | 3. Communication setting                                        |  |
|                 | Ethernet port setting                 | IP Address                   | ОК    | NG |                                                                 |  |
|                 |                                       | Subnet Mask                  | OK    | NG |                                                                 |  |
|                 |                                       | Gateway                      | OK    | NG |                                                                 |  |
| External device | CPU name                              |                              | ОК    | NG |                                                                 |  |
|                 | Communication port name (module name) |                              | ОК    | NG |                                                                 |  |
|                 | Protocol (mode)                       |                              | ОК    | NG |                                                                 |  |
|                 | Setup Prefix                          |                              | ОК    | NG | 4. Estemplished and the                                         |  |
|                 | Other detailed settings               |                              | ОК    | NG | 4. External device setting                                      |  |
|                 | Ethernet port setting                 | IP Address                   | ОК    | NG |                                                                 |  |
|                 |                                       | Subnet Mask                  | OK    | NG |                                                                 |  |
|                 |                                       | Gateway                      | ОК    | NG |                                                                 |  |
|                 | Check address range                   |                              | ОК    | NG | 5. Supported addresses<br>(For details, please refer to the PLC |  |
|                 |                                       |                              |       |    | vendor's manual.)                                               |  |

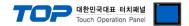

# 4. External device setting

- Refer to the manual of the external device and configure the communication options.

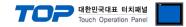

### 5. Supported addresses

The devices available in TOP are as follows:

The device range (address) may differ depending on the CPU module series/type. The TOP series supports the maximum address range used by the external device series. Please refer to each CPU module user manual and be take caution to not deviate from the address range supported by the device you want to use.

| Address                        | Size (Bit) | Read/Write | Remarks *Note 1) |
|--------------------------------|------------|------------|------------------|
| START_BIT                      | 1          | Read       |                  |
| MID0052_VIN_NUMBER             | ASCII      | Read       |                  |
| MID0061_CELL_ID                | 16         | Read       |                  |
| MID0061_CHANNEL_ID             | 16         | Read       |                  |
| MID0061_TORQUE_CONTROLLER_NAME | ASCII      | Read       |                  |
| MID0061_VIN_NUMBER             | ASCII      | Read       |                  |
| MID0061_JOB_ID                 | 16         | Read       | *                |
| MID0061_PARAMETER_SET_ID       | 16         | Read       |                  |
| MID0061_BATCH_SIZE             | 16         | Read       |                  |
| MID0061_BATCH_COUNTER          | 16         | Read       |                  |
| MID0061_TIGHTENING_STATUS      | 16         | Read       | *Note 2)         |
| MID0061_TORQUE_STATUS          | 16         | Read       | *Note 3)         |
| MID0061_ANGLE_STATUS           | 16         | Read       | *Note 3)         |
| MID0061_TORQUE_MIN_LIMIT       | 32         | Read       | *Note 5)         |
| MID0061_TORQUE_MAX_LIMIT       | 32         | Read       | *Note 5)         |
| MID0061_TORQUE_FINAL_TARGET    | 32         | Read       | *Note 5)         |
| MID0061_TORQUE                 | 32         | Read       | *Note 5)         |
| MID0061_ANGLE_MIN              | 32         | Read       |                  |
| MID0061_ANGLE_MAX              | 32         | Read       |                  |
| MID0061_FINAL_ANGLE_TARGET     | 32         | Read       |                  |
| MID0061_ANGLE                  | 32         | Read       |                  |
| MID0061_TIME_STAMP             | ASCII      | Read       |                  |
| MID0061_LAST_CHANGE_TIME       | ASCII      | Read       |                  |
| MID0061_BATCH_STATUS           | 16         | Read       | *Note 4)         |
| MID0061_TIGHTENING_ID          | 32         | Read       |                  |

\*Note 1) SET when communication starts.

\*Note 2) 0 : NOK 1 : OK

\*Note 3) 0. Low / 1. OK / 2 .High

\*Note 4) 0 : NOK 1 : OK 2: not used

\*Note 5) Must configure to show 2 decimal points at the object properties of the registered address.